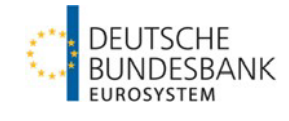

# **Registrierung für das ExtraNet-Postfach**

**"Aufsichtliche Anzeigen und Meldungen – Upload Dokumente"**

> **Version: 2.0 Stand: 01.03.2023**

## **Inhaltsverzeichnis**

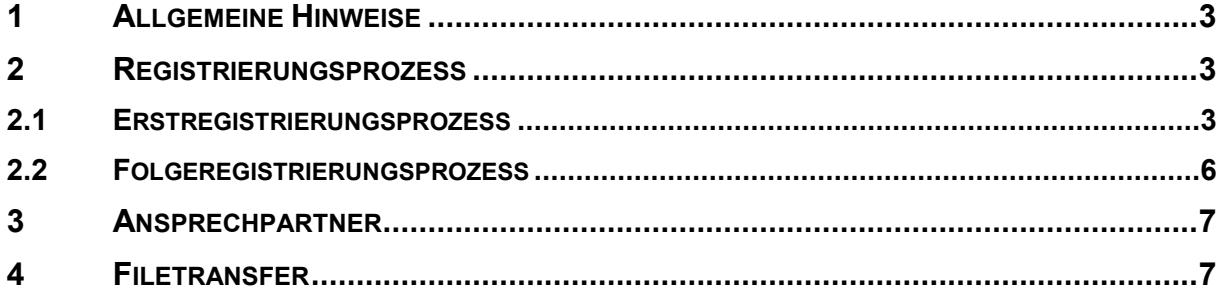

## <span id="page-2-0"></span>**1 Allgemeine Hinweise**

Die Einreichung folgender Unterlagen ist über das ExtraNet durchzuführen:

- aufgestellte und festgestellte Jahresabschlüsse,
- die Anzeige der Bestellung des Jahresabschlussprüfers,
- Beteiligungseinzel- und Beteiligungssammelanzeigen sowie
- Anzeige der inländischen Zweigstellen.

Beim ExtraNet handelt es sich um die e-Business Plattform der Deutschen Bundesbank, die Sie auf unserer Internetseite im Bereich Service finden.

Um die Umstellung auf die elektronischen Einreichungen möglichst aufwandsarm für Sie zu gestalten, haben wir sämtliche registrierte Nutzer, die im Dezember 2021 die Berechtigung für das zentrale Einreichungspostfach "Dateieinreichung bankaufsichtlicher Anzeigen und Meldungen" hatten, automatisch auf das Postfach **"Aufsichtliche Anzeigen und Meldungen – Upload Dokumente"** zugelassen. Für die Zulassung weiterer Mitarbeiterinnen und Mitarbeiter für das Postfach folgen Sie bitte den nachstehenden Registrierungshinweisen.

## <span id="page-2-1"></span>**2 Registrierungsprozess**

### <span id="page-2-2"></span>**2.1 Erstregistrierungsprozess**

Falls Sie schon eine Extranet ID haben und sich nun zusätzlich für das Postfach "Aufsichtliche Anzeigen und Meldungen – Upload Dokumente" zulassen möchten, folgen Sie bitte den Hinweisen in 2.2 Folgeregistrierungsprozess.

### **Start des Registrierungsprozesses:**

Sie können den Prozess direkt über folgende URL starten:

### [Deutsche Bundesbank Benutzer-](https://extranet.bundesbank.de/bsvpub/) und Stammdatenverwaltung

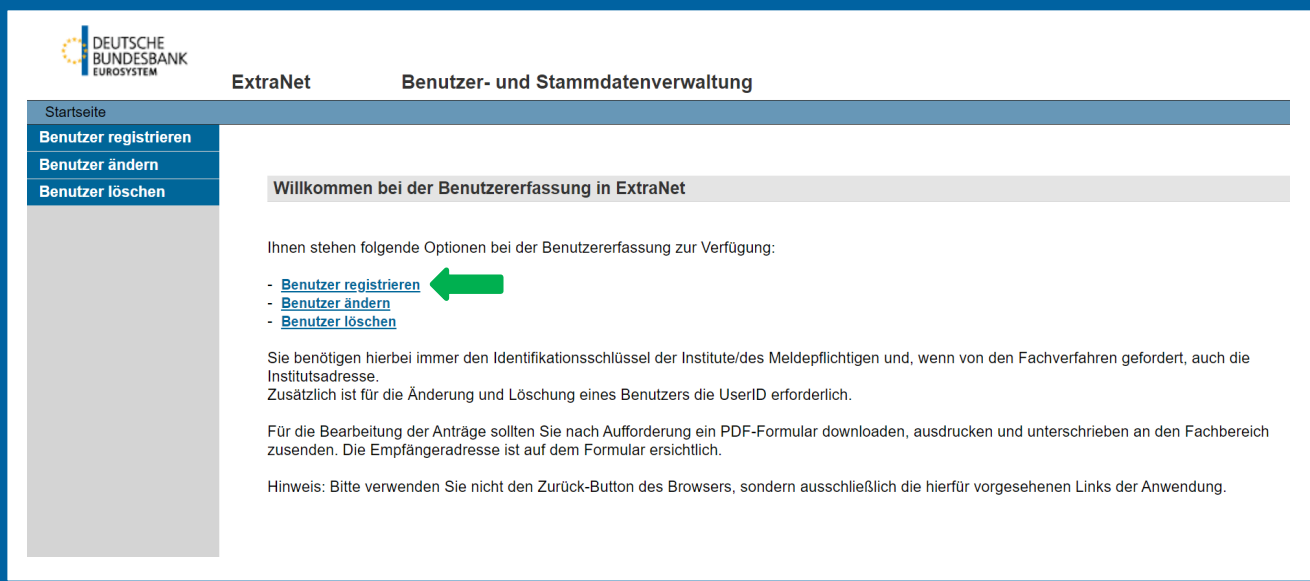

#### **Das Fachverfahren:**

Das neu eingerichtete Postfach ist im gleichen Fachverfahren angesiedelt wie das bankenaufsichtliche Meldewesen und die Einreichung der Aufsichtsgebühren:

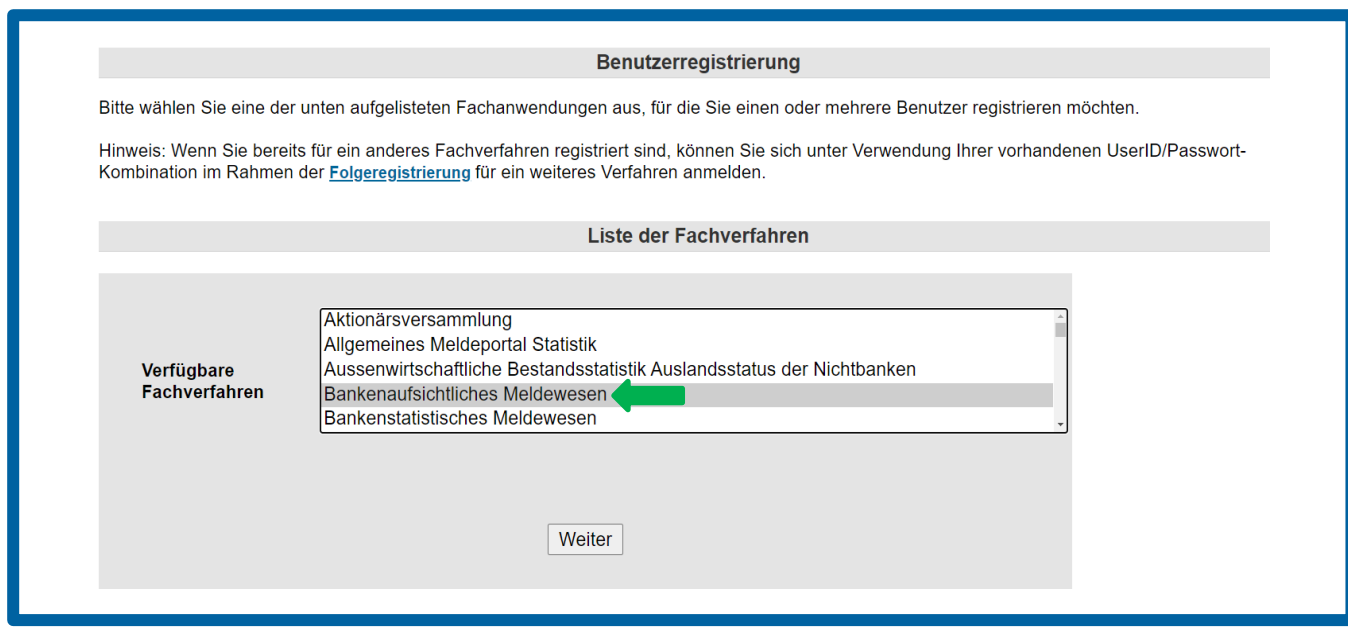

#### **Die Identifikation:**

Im nächsten Schritt identifizieren Sie sich bitte mit der für Ihr Institut einschlägigen Gebernummer. Sollten Sie als Verband den Einreichungsweg nach § 1 Abs. 2 AnzV nutzen und noch keine Gebernummer haben, melden Sie sich bitte per E-Mail [\(banken-dv-koordina](mailto:banken-dv-koordination@bundesbank.de)[tion@bundesbank.de\)](mailto:banken-dv-koordination@bundesbank.de) bei uns.

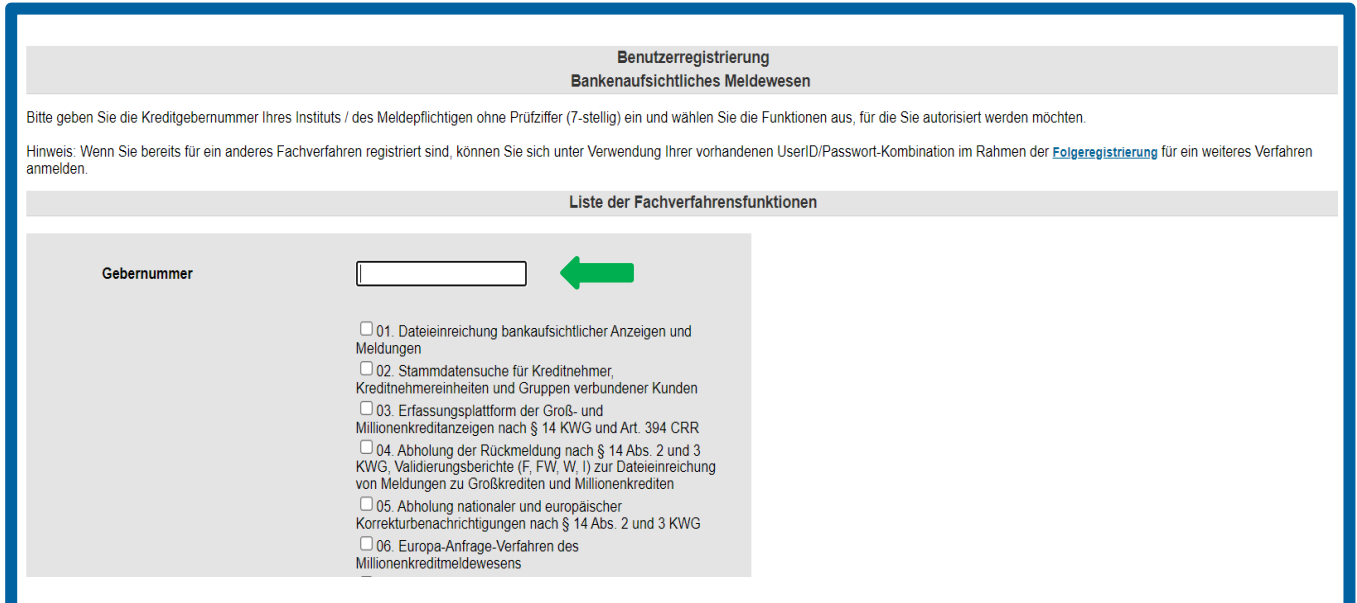

#### **Das Postfach:**

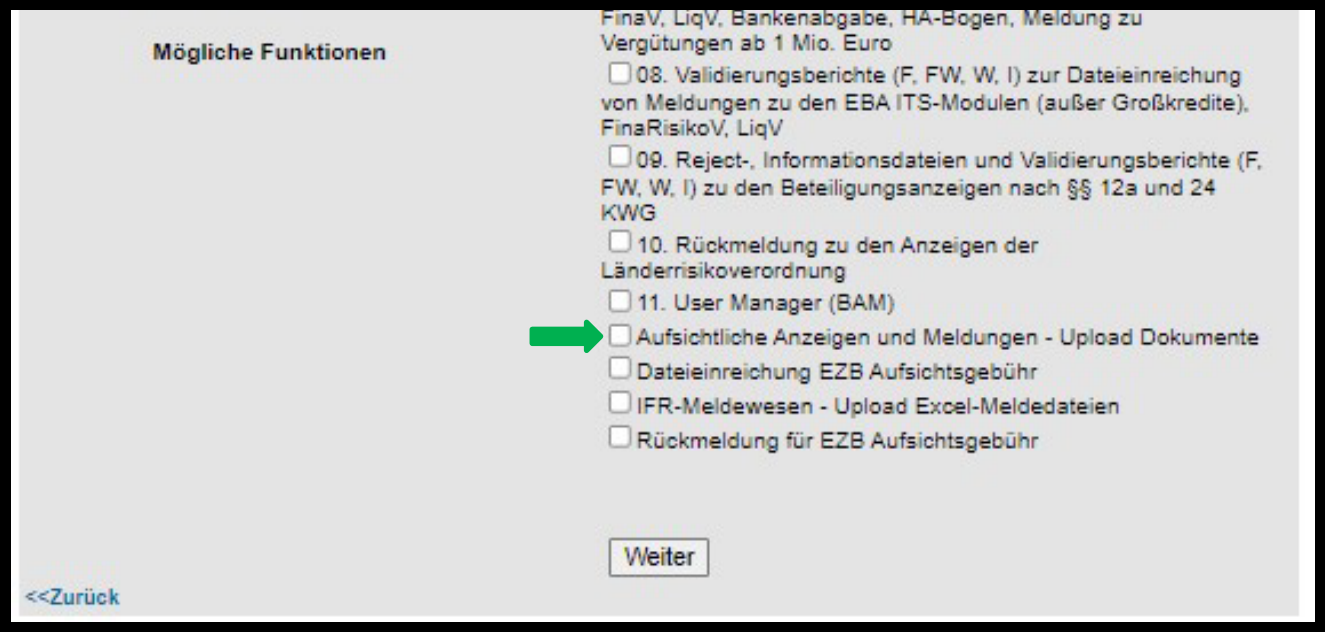

Bitte achten Sie bei der Anmeldung auf die Auswahl des richtigen Postfachs. Es handelt sich dabei um das Verfahren zum Upload von Dokumenten.

### **Nutzerinformationen:**

Im nächsten Schritt geben Sie Ihre Daten ein.

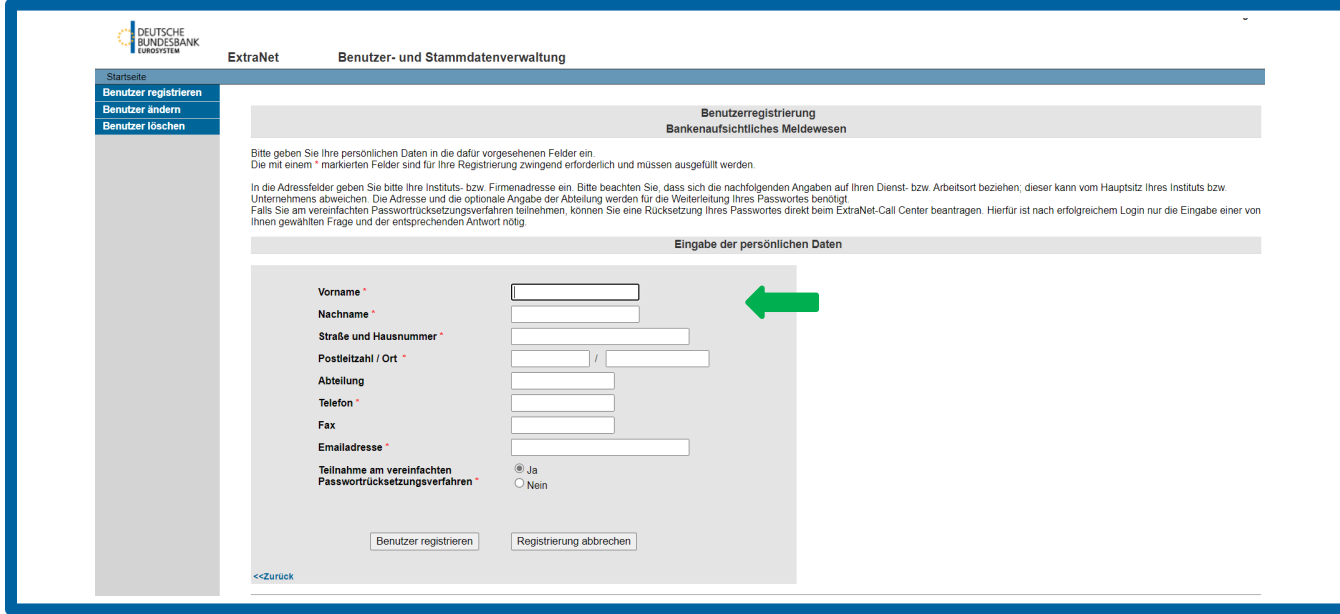

#### **Abschluss des Registrierungsprozesses:**

Vervollständigen Sie den Anmeldeprozess durch den Versand des unterschriebenen PDF-

Formulars. Bitte senden Sie das Formular per E-Mail an [extranet-bankenaufsicht@bundes](mailto:extranet-bankenaufsicht@bundesbank.de)[bank.de](mailto:extranet-bankenaufsicht@bundesbank.de) und wir werden das Passwort ebenfalls per E-Mail an Sie senden.

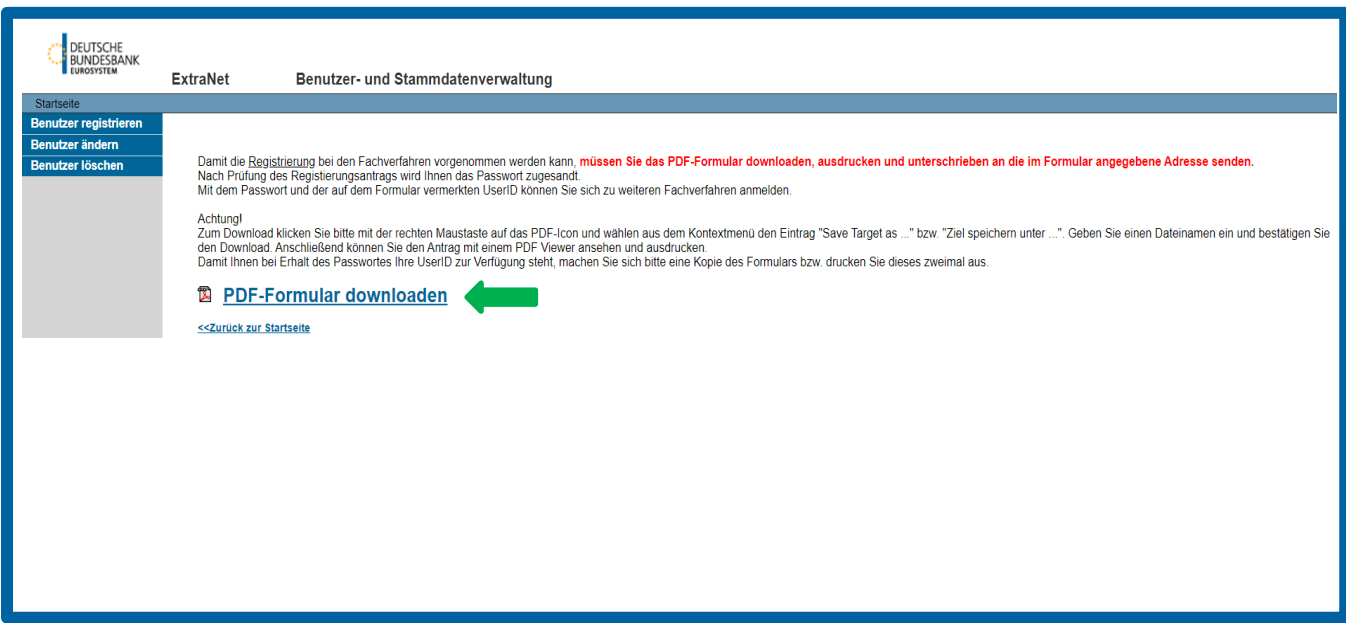

Die registrierten Mitarbeiterinnen und Mitarbeiter Ihres Instituts erhalten kurz darauf an die im Rahmen der Registrierung angegebene Mailadresse einen PIN-Brief übersandt, mit dem sie sich über folgende Adresse zum Filetransfer einloggen können: [https://extranet.bundes](https://extranet.bundesbank.de/FT)[bank.de/FT.](https://extranet.bundesbank.de/FT)

### <span id="page-5-0"></span>**2.2 Folgeregistrierungsprozess**

Falls Sie für Ihre vorhandene Extranet ID die Berechtigung erweitern wollen, können Sie den Prozess direkt über folgende URL starten: [Deutsche Bundesbank ExtraNet Anmeldung](https://extranet.bundesbank.de/bsvpriv/)

Wichtig hierbei ist, dass Sie dies als bereits registrierte/-r Mitarbeiter/-in nur selber durchführen können, da Sie sich mit Ihrer persönlichen ID im System anmelden müssen.

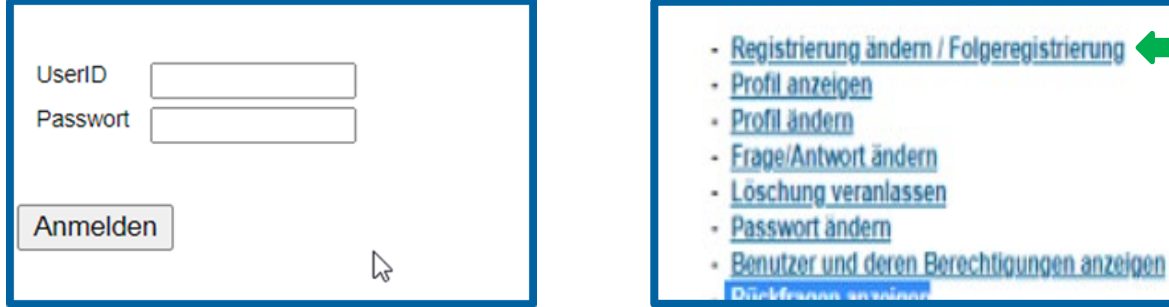

Nach der Anmeldung sollten Sie den Menüpunkt **Registrierung ändern / Folgeregistrierung** sehen. Diesen bitte auswählen und wie in 2.1 beschrieben fortfahren.

## <span id="page-6-0"></span>**3 Ansprechpartner**

E-Mail: banken-dv-koordination@bundesbank.de

## <span id="page-6-1"></span>**4 Filetransfer**

Unter nachfolgendem Link finden Sie den ExtraNet Filetransfer, unter dem Sie nach erfolgter Registrierung Dokumente hochladen und empfangen können: [https://extranet.bundes](https://extranet.bundesbank.de/FT)[bank.de/FT.](https://extranet.bundesbank.de/FT)